# ARC View allocated students Guide

**Academic Year 2020/21**

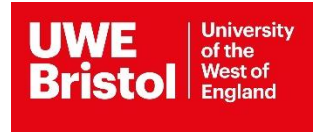

## Allocation Process

Details about the students arriving on placement can be viewed inside your ARC placement profile, 10 weeks prior to the placement start date, when students have been allocated to their placement by the UWE Bristol Professional Practice Office team.

If you have previously received an auto email alerting you to student(s) being allocated to your placement, then please follow the steps below to look up the specific information.

If you do not have a system login, then contact your trust's practice, learning and development team or the education lead who can contact us to arrange access for you. If you do not have such a person or team then please contact UWE Bristol via arc.systems@uwe.ac.uk

## Log into ARC

Providing you are already set up on the UWE Bristol ARC system, you can access your placement environment profile via the UWE Bristol Single Sign-O[n](https://arcpractice.uwe.ac.uk/sso/Login.aspx?ReturnUrl=%2fsso) web page.

Visit is <https://arcpractice.uwe.ac.uk/sso> [\(](https://arcpractice.uwe.ac.uk/sso)Fig 1)

Your work email address will be the required in the **Email Address** field. If you forgot your password, you can use the password reminder link under the green Sign In button, the blue text **CLICK HERE** link.

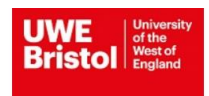

Fig 1

#### **Welcome**

#### University of the West of England ARC PEP and Audit Website **Single Sign-On Page**

Please log-in to access your Placement Environment Profile and Online Audit

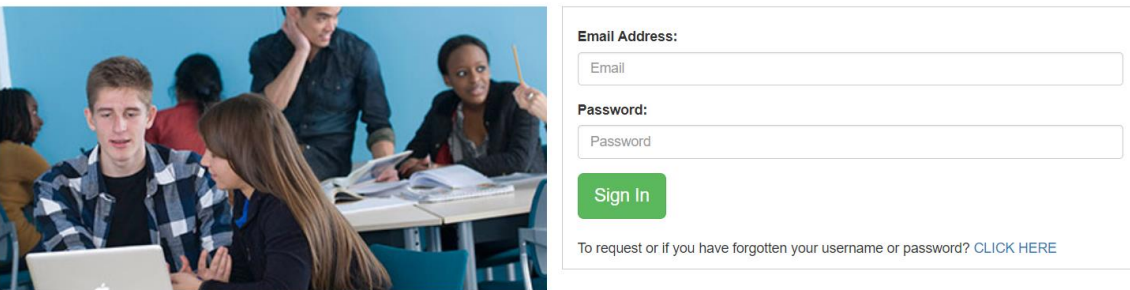

## View your placement profile

1. Click on the second green button titled **Your PEP**, to view your placement profile(s). (Fig 2)

### **Welcome** University of the West of England ARC PEP and Audit **Website Single Sign-On Page** Through this website you are be able to:

· access, complete and/or change your Placement Environment Profile (PEP)

• view student allocation to your practice placement. · conduct your annual self-assessment audit and update your audit action plans.

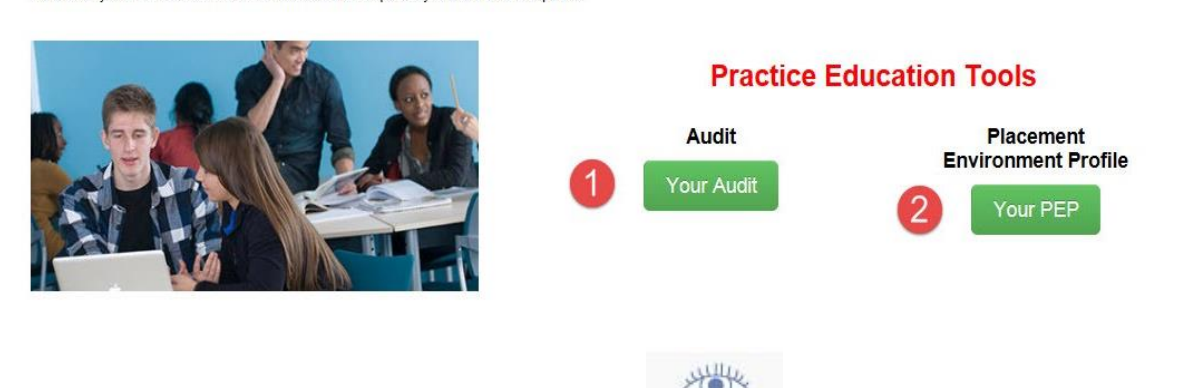

2. Click on the eye icon representing View Mode hext to the placement you wish to

view information about. The file cabinet icon represents the Edit Mode. (Fig 3)

Fig 2

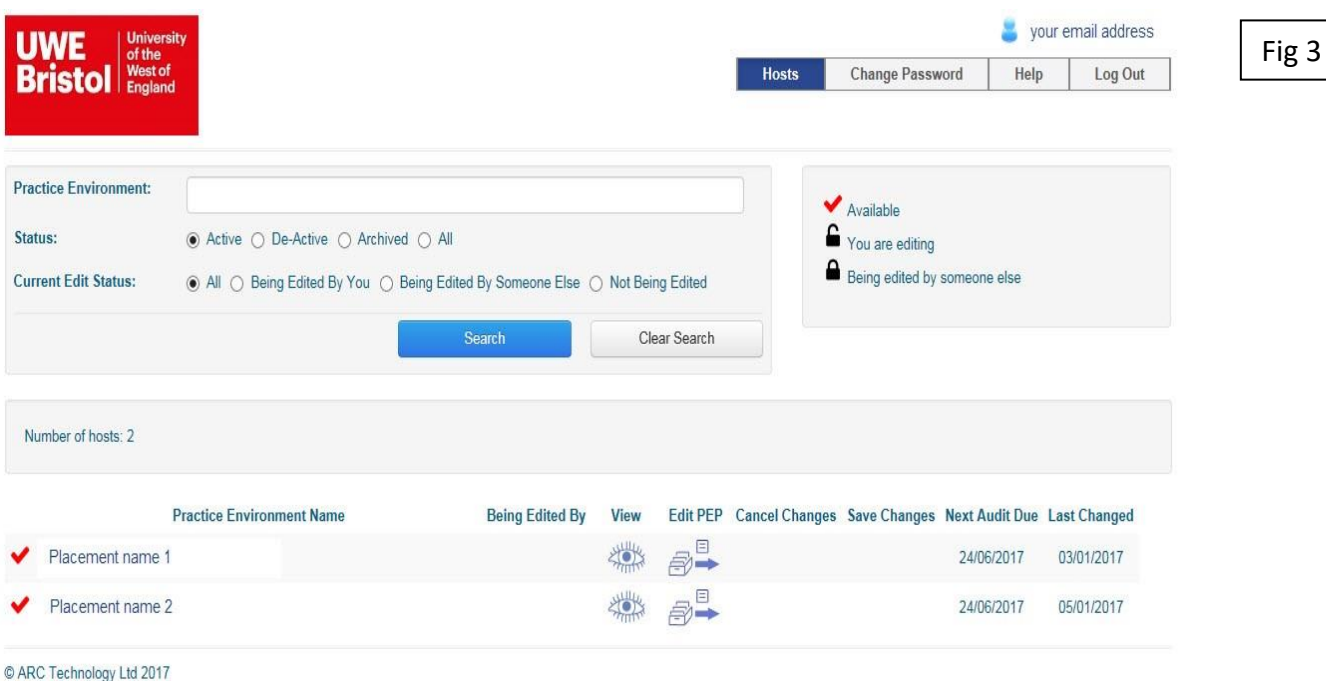

## View allocated students

- 1. Click on the **Students** tab in the main menu bar. (Fig 4)
- 2. Enter the start date criteria in the **Date From** blank field.
- 3. Enter the end date criteria in the **Date To** blank field.

You need to enter dates in both fields, either by using the popup calendar option or by typing your own. The dates do not need to be exact, just an estimation of the anticipated placement period.

E.g. 2 weeks prior to the placement start to 10 weeks afterwards (Fig 4).

- 4. Click on the **Show Students** button.
- 5. Click on the **black cross** next to the student name to expand this field and to view more details.

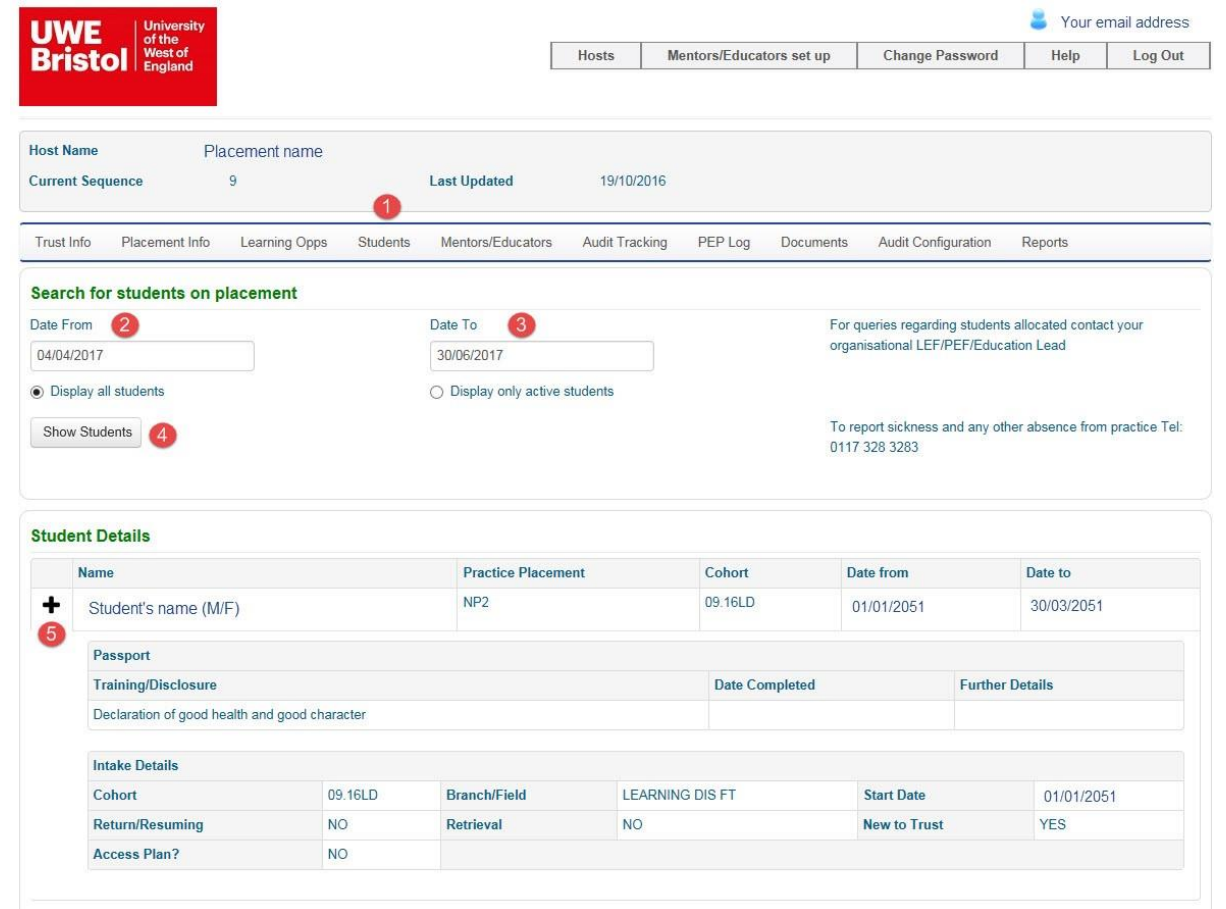

Fig 4